# CTE Completers Quick Start Guide

# **To access the My School Data CTE Completers tool:**

- 1. Open a browser and navigate to: [www.myschooldata.wsipc.org](http://www.myschooldata.wsipc.org/)
- 2. Enter your username and password
- 3. Click the "Log in" button
- 4. From the District Portal page select the "CTE Completers" Application icon

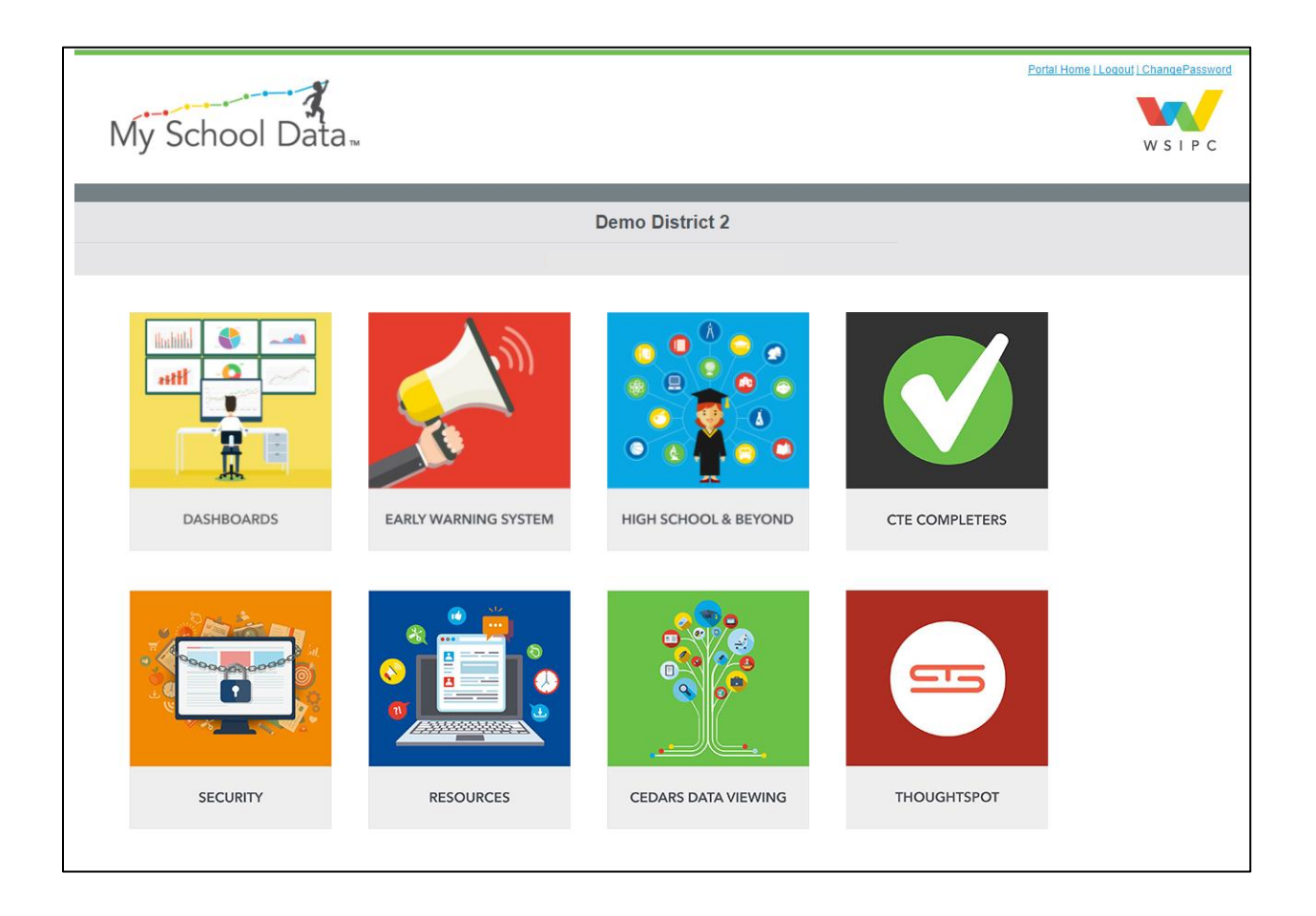

## **The CTE Status Tab** is the landing page once you've logged in to the CTE Completers Tool.

### **The Student Completion by Program Chart:**

- Hover over any color block to view the percent towards completion associated with that block.
- A click on any of the color legend percentages will remove that block from the chart.

### **The Count of Students in CTE Programs Chart:**

Hover on any color block to produce the specific count for that program.

*Note:* In your live data you could compare the charts. For example, one might say… of the 15 students enrolled in the Agricultural Education Program (as seen in the bottom chart), 7 of them are 25% complete (can be seen in the top).

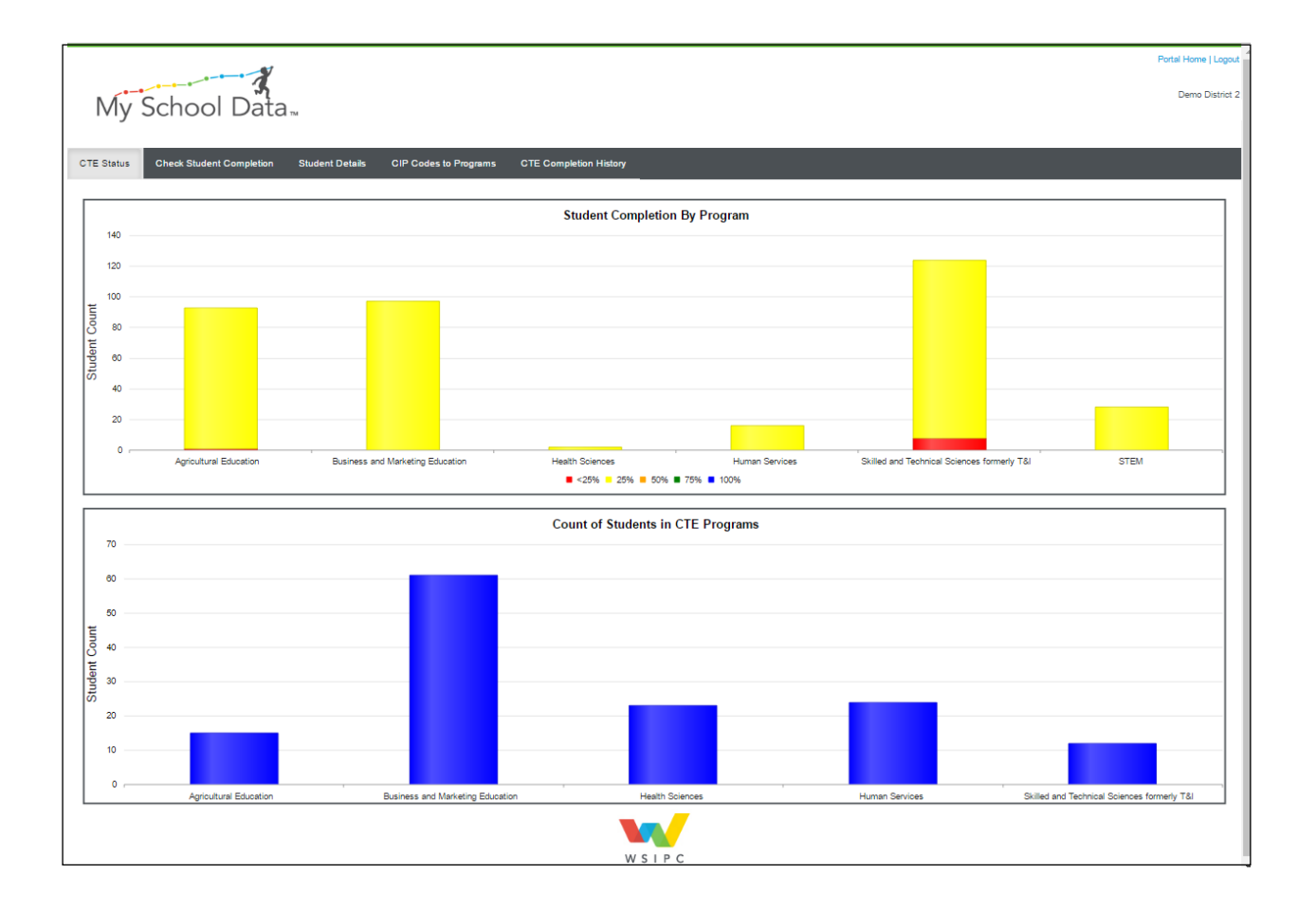

**The Check Student Completion Tab** provides an opportunity for the user to review the student CTE records, and upon completion of the review, use the "Submit to Skyward" option.

## **Student Records:**

- Individual student records can be expanded to show additional details including coursework (grades, credits earned, and hours) information used in the calculation.
- Students shown have met the 360 hours and are presumed "Complete" therefore the check box comes through defaulted as checked.
- Each record listed represents the Program the student has completed and includes the "Reporting CIP Code"
- Edits can be made to the final "Reporting CIP Code", and to the "Complete" status, "Tech Prep", and "Industry Certified" to allow for adjustments as needed.
	- o *If you opt to make changes, be sure to click on "Save Changes" to lock them in.*

## **Submit to Skyward:**

 After you have reviewed your records and made any necessary changes, click on "Submit to Skyward" to begin that process. A report will be generated for your records.

*Note:* Export to Excel is available. However, it will not include the additional sub details.

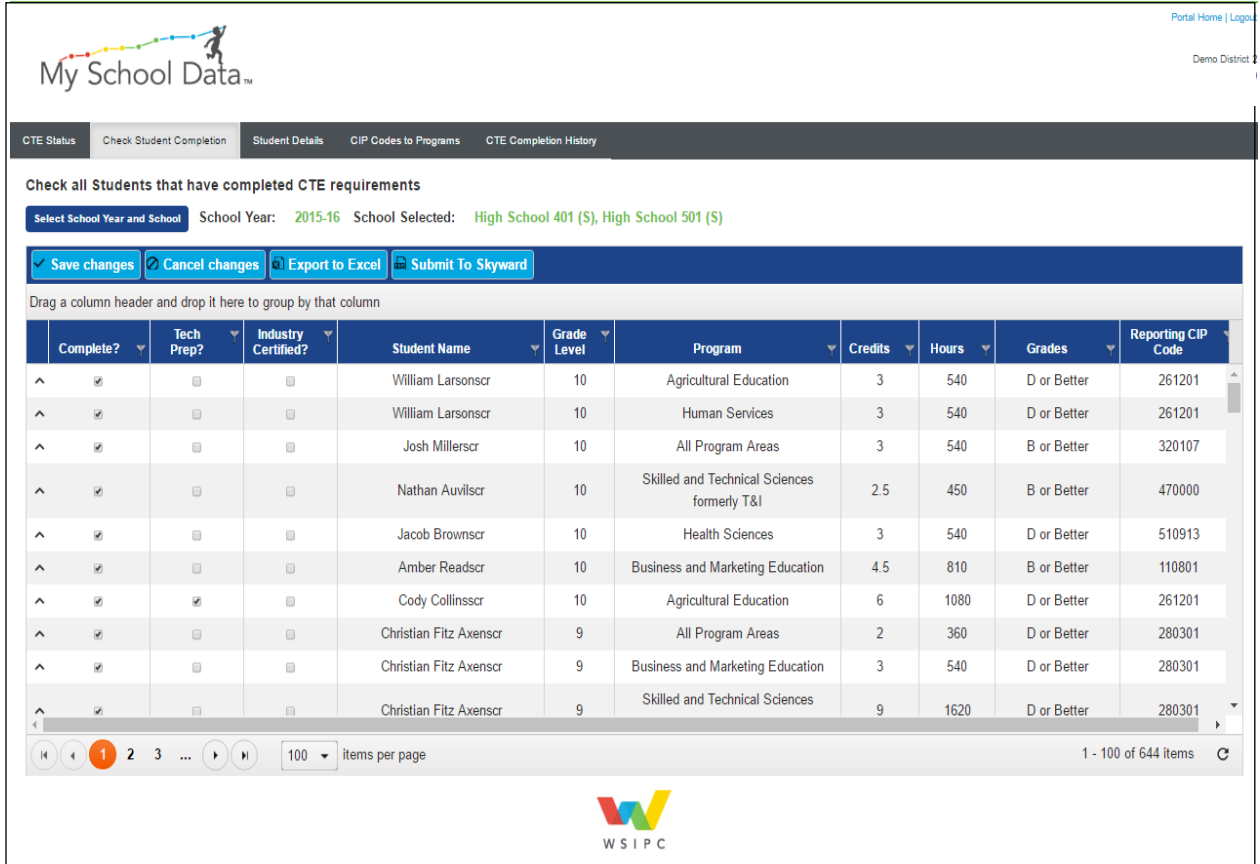

The Student Details Tab provides a student specific display of the individual record the user selects, for a detailed review.

#### **Student Details**

- Provides an opportunity for the user to assign coursework to "Groups" to better organize course submission by number of hours in an area.
- Click on the cell in the "Group" column to select and assign a group.
- Once changes are made, click on "Save Changes" to lock them in.
- Changes made can be seen later on the "Check Student Completion" Tab.

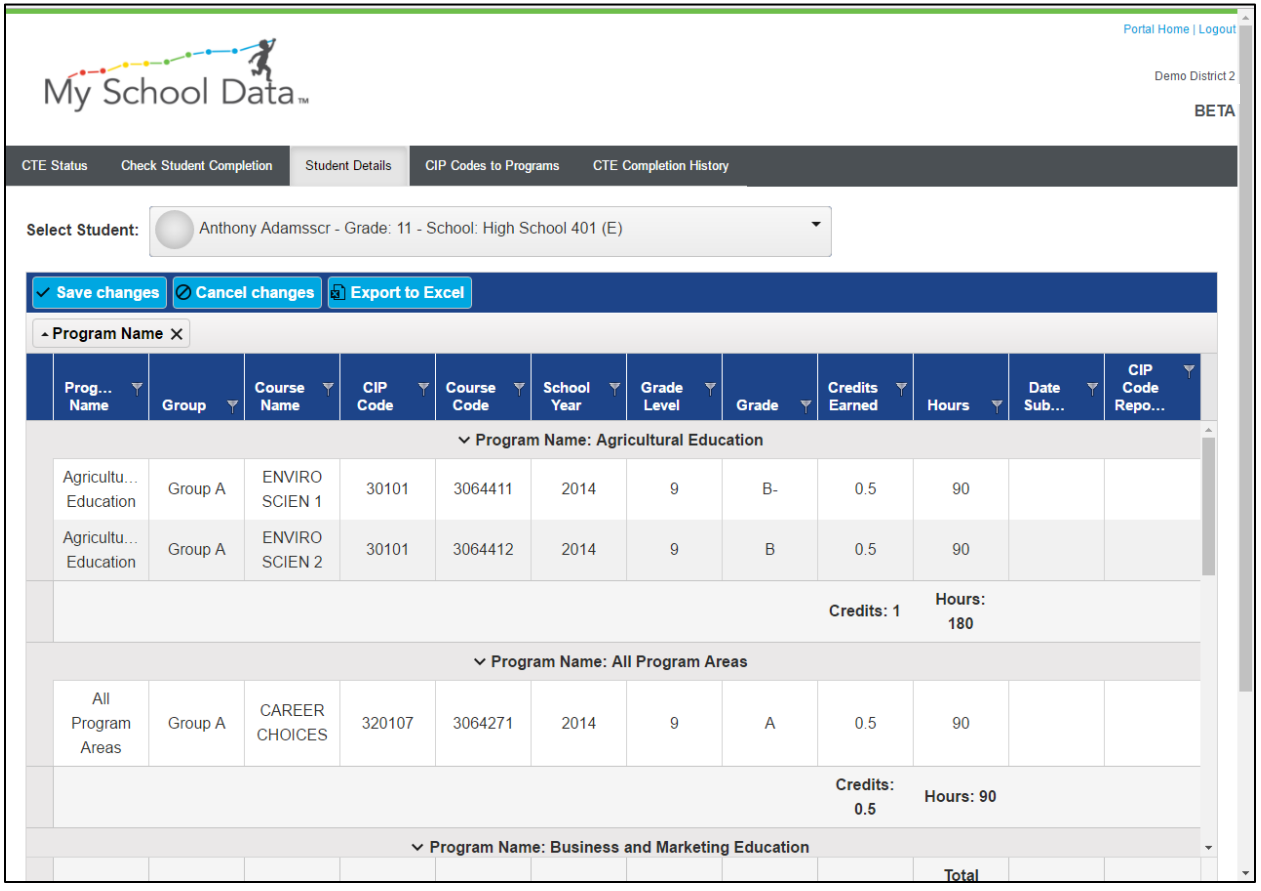

**The CIP Codes to Programs Tab** allows the users to verify the mapping of CIP Codes to Programs.

#### **CIP Codes to Programs**

- There are two items available for edit on the CIP Codes to Programs screen: "Course Hours" and "Course Credit". Users can update these fields as needed.
- Changes to the "Program", "CIP Codes", "District Course Name", or "State Course Code" would need to be made in Skyward in order to flow in to the CTE Completers Tool.

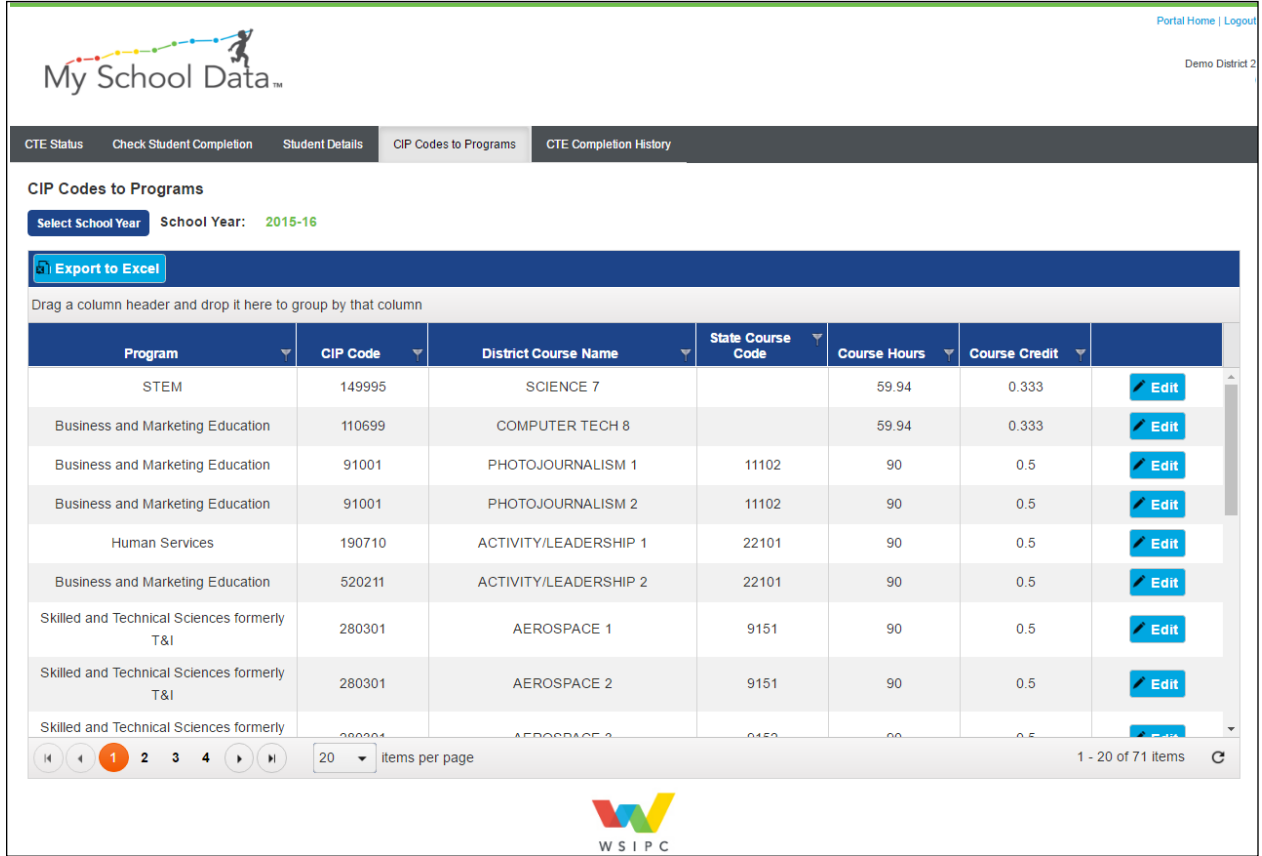

**The CTE Completion History Tab** includes a year specific list of all records that have been submitted back to Skyward.

## **CTE Completion History**

- This is a view only display.
- One prior year has been made available for review.

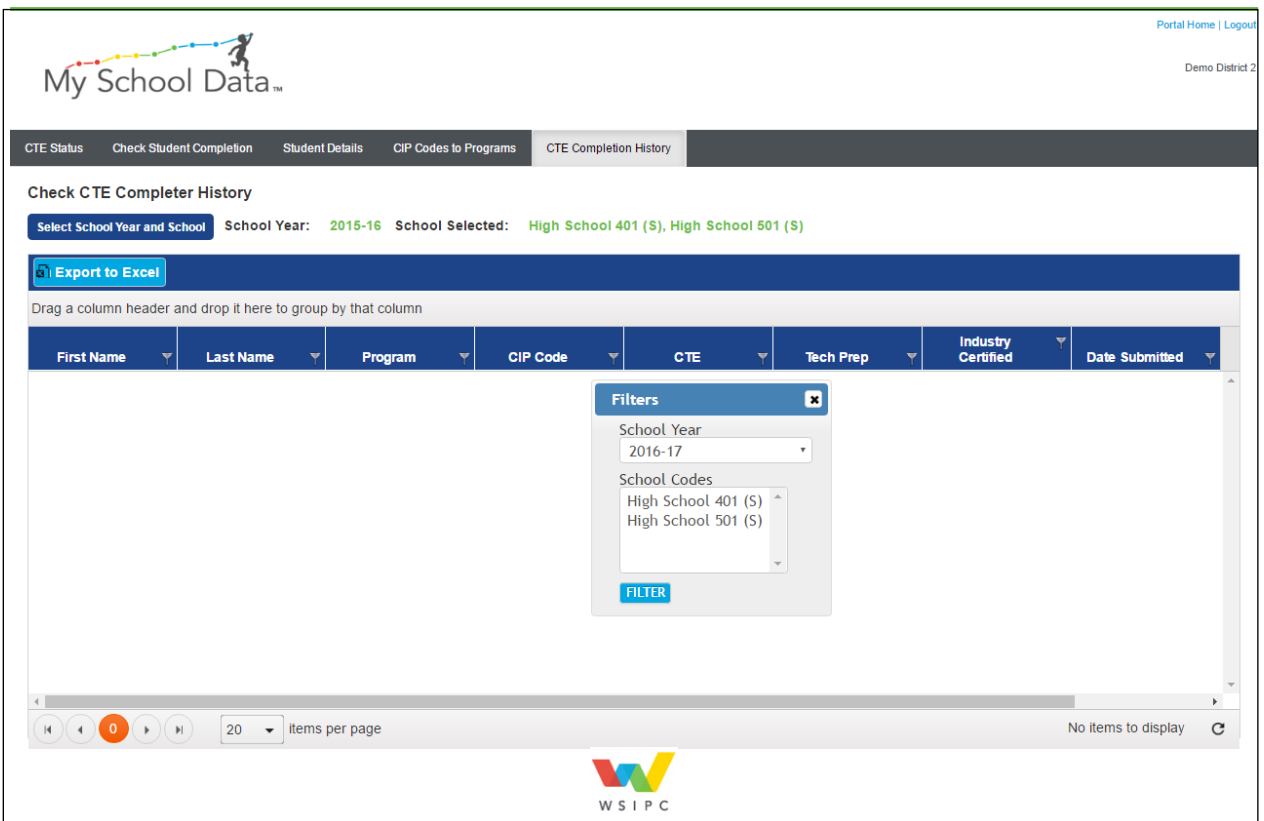